# How to add a Feedback activity

# **Moodle Help & Support**

This refers to Moodle 2.7 from July 2015 onward

# **How to: Add a Feedback activity**

The Feedback tool allows you to create and conduct surveys to collect feedback. Unlike the Survey tool it allows you to write your own questions, rather than choose from a list of pre-written questions and unlike the Quiz tool, you can create non-graded questions. The Feedback activity could be used for course evaluations outside the National Student Survey.

 $\odot$ 

**External tool** 

Feedback

Adding a Feedback activity to your module

- In your module click on the **Turn editing on** button (top right)
- Go to the section you would like the activity to appear and click on the
- **+ Add an activity or resource** hyperlink
- Select **Feedback** and click on the **Add** button
- Fill in the **Name** and **Description** fields

### **Feedback activity settings explained**

#### **Availability**

When greyed out, the activity is available indefinitely. To amend the dates, check the **Enable** boxes after the date. It is recommended that you enter a closing date to make result analysis easier.

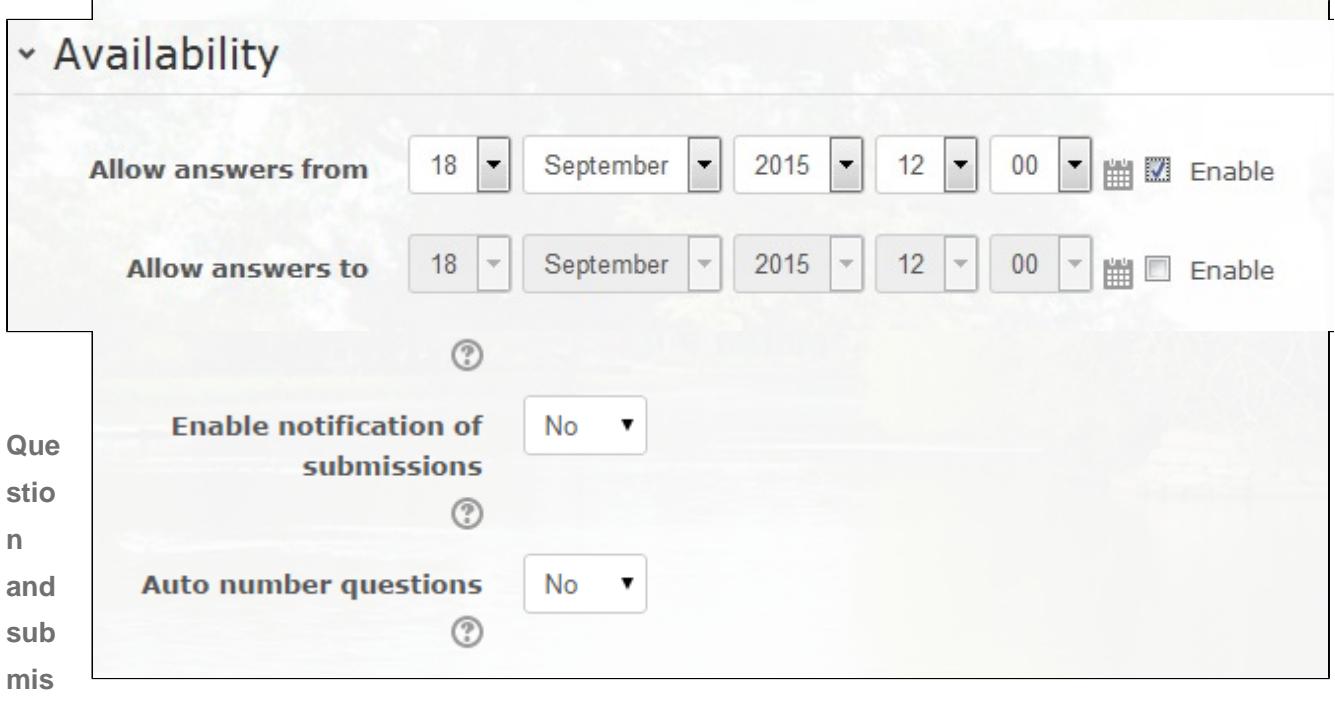

**sion**

**settings**

- **Record user names**: This allows you to anonymise results; recommended to get more accurate results.
- **Allow multiple submissions**: Do you want a student to submit feedback more than once? Only enabled for anonymous feedback.
- $\bullet$ **Enable notification of submissions**: If enabled, teachers will receive notification of feedback submissions
- **Auto number questions**: Adds question numbers automatically.

#### **After submission**

You can choose to display an analysis page and completion message.

By default after a feedback is submitted the target of the continue button is the module page. You can define another target URL for this continue button by entering it into the 'link to the next activity' box.

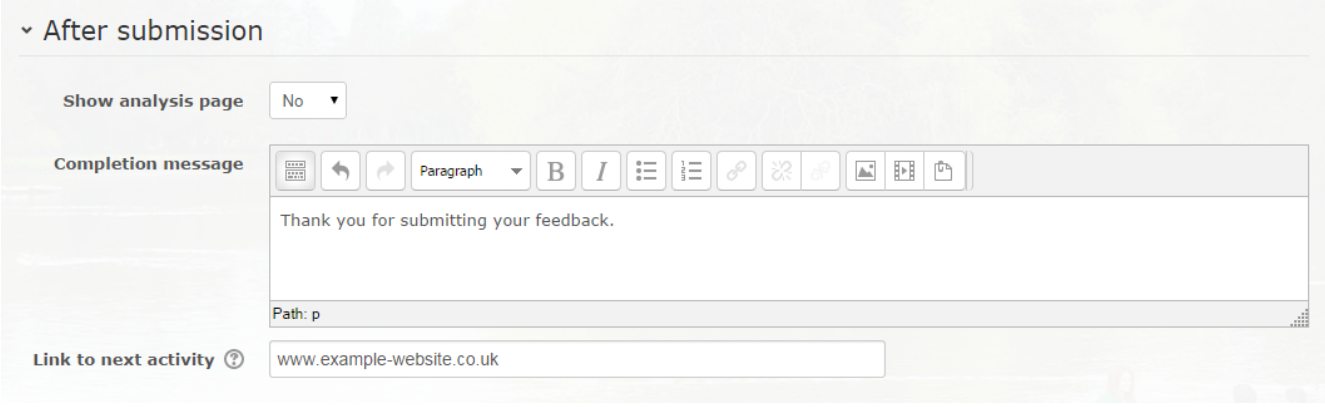

# **Similar tutorials**

The following other resources are also relevant to this topic:

- How to add a survey
- [How to Add a Moodle quiz](https://workspace.nottingham.ac.uk/display/Moodlehelp/How+to+Add+a+Moodle+quiz)

# **Queries, comments or questions?**

Please contact your local elearning support team.

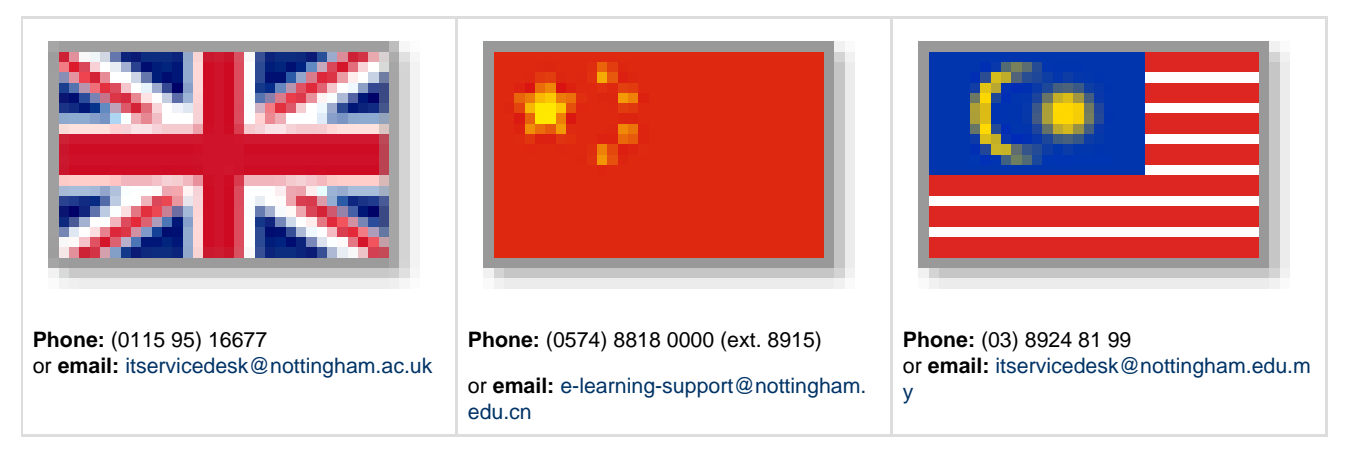

# **Incorrect?**

If you have any comments on how you think this help can be improved then please email Learning-Technologies@nottingham.ac.uk